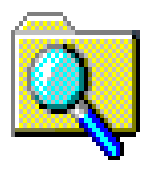

# **Windows Explorer: O Εξερευνητής των Windows**

Ο Εξερευνητής των Windows είναι ένα πρόγραμμα με το οποίο μπορούμε να οργανώσουμε και να επεξεργαστούμε τα αρχεία και τους φακέλους του υπολογιστή μας, καθώς επίσης και του δικτύου στο οποίο αυτός ανήκει. Είναι ο "βελτιωμένος απόγονος" του File Manager (Διαχειριστής Αρχείων) που υπήρχε στα Windows 3.1 και 3.11.

Το παράθυρό του είναι χωρισμένο σε δύο τμήματα. Το αριστερό τμήμα είναι ένα διάγραμμα του χώρου μας. Δηλαδή παρουσιάζει την δομή των καταλόγων των τοπικών σκληρών δίσκων του συστήματός μας καθώς και όλους τους άλλους πόρους που μπορεί να είναι συνδεδεμένοι στον υπολογιστή μας, όπως οδηγούς δισκετών, οδηγούς CD-ROM, φακέλους συστήματος και άλλους υπολογιστές του δικτύου στο οποίο βρισκόμαστε. Αυτό το διάγραμμα μας παρουσιάζει ακόμα τον Πίνακα Ελέγχου (Control Panel), τους εκτυπωτές μας και τον Κάδο Ανακύκλωσης (Recycle Bin).

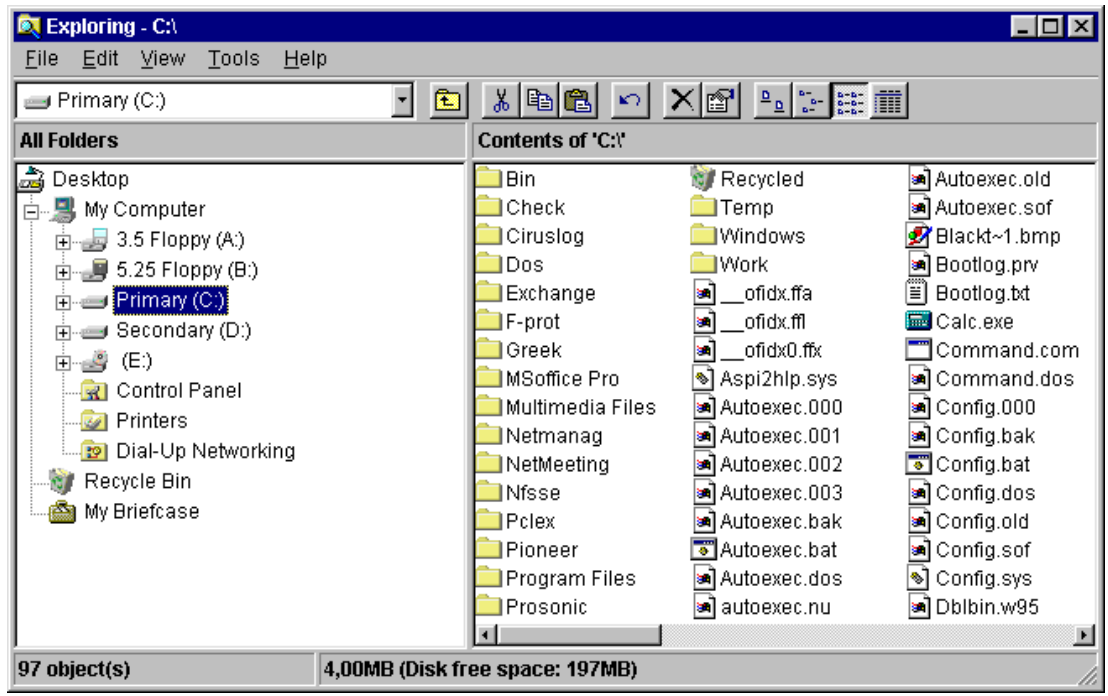

Στο δεξιό τμήμα της οθόνης μας βλέπουμε τα περιεχόμενα του ενεργού δίσκου μας, φακέλους και αρχεία.

Ο Εξερευνητής (Explorer) των Windows, όπως και τα περισσότερα παράθυρα, διαθέτει γραμμή μενού, μια προαιρετική γραμμή εργαλείων (toolbar) και μια προαιρετική γραμμή κατάστασης (status bar).

# **Η Γραμμή των Εργαλείων (Toolbar)**

Η γραμμή αυτή μπορεί να έχει διαφορετική μορφή από υπολογιστή σε υπολογιστή, ανάλογα αν αυτός βρίσκεται σε κάποιο δίκτυο ή όχι. Τα κουμπιά που συνήθως περιέχει είναι:

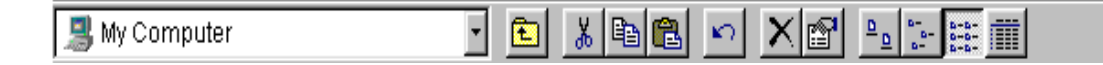

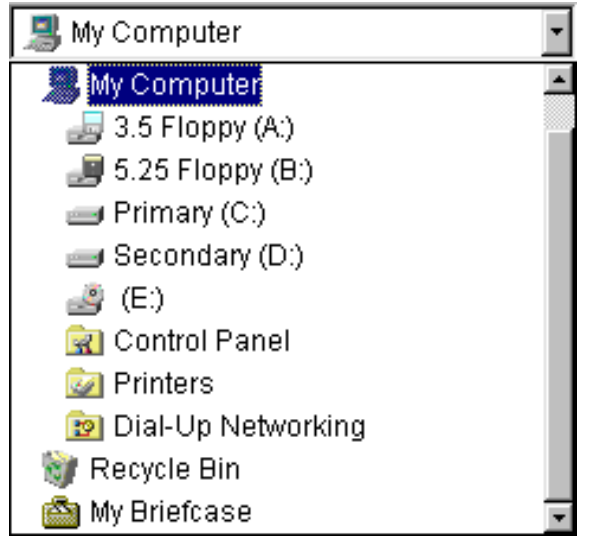

**Πτυσσόμενος κατάλογος ονομάτων χώρου.** Σε αυτόν τον κατάλογο μπορούμε να έχουμε σε συμπτυγμένη μορφή τους πόρους του υπολογιστή μας. Μας βοηθά πάρα πολύ οταν το δέντρο των καταλόγων μας είναι πολύ μακρύ, γιατί βρίσκουμε εκεί όλους τους πόρους του συστήματός μας χωρίς να χρειάζεται να κινούμαστε πάνω-κάτω με τις ράβδους κύλισης.

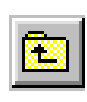

**Up One Level (Πάνω κατά ένα επίπεδο):** αλλάζει ενεργό κατάλογο και μας μεταφέρει στον μητρικό του καταλόγου που βρισκόμασταν. Δηλαδή σ' αυτόν που βρίσκεται ιεραρχικά ένα επίπεδο πιο πάνω.

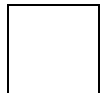

**Map Network Drive (Αντιστοίχιση Οδηγού Δικτύου):**  αντιστοιχίζει ένα φάκελο του δικτύου στον υπολογιστή μας, δηλαδή τον κάνει να εμφανίζεται στα Windows σαν να ήταν μέσα στον δικό μας υπολογιστή. Δίνει στον αντιστοιχισμένο φάκελο ένα γράμμα οδηγού, ακριβώς σαν να ήταν ένας ακόμα τοπικός μας δίσκος (π.χ. E: D: K: )

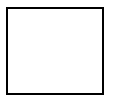

**Disconnect Network Drive (Αποσύνδεση Δίσκου Δικτύου):** ακυρώνει την προηγούμενη αντιστοίχιση, δηλαδή είναι σαν να αποσυνδέει τον δίσκο αυτό από τον

#### υπολογιστή μας.

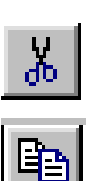

**Cut (Αποκοπή):** κόβει τα επιλεγμένα αρχεία και φακέλους και τα στέλνει στην μνήμη (Clipboard).

**Copy (Αντιγραφή):** στέλνει αντίγραφο των επιλεγμένων αρχείων και φακέλων στην μνήμη (Clipboard) χωρίς να αποκόπτει τα ίδια από τη θέση τους.

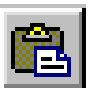

**Paste (Επικόλληση):** τοποθετεί το περιεχόμενο του Clipboard στον ενεργό μας κατάλογο.

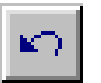

**Undo (Αναίρεση):** αναιρεί την τελευταία μας ενέργεια, οπότε είναι σαν να μην έγινε ποτέ.

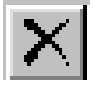

**Delete (Σβήσιμο):** στέλνει στον Κάδο Ανακύκλωσης (Recycle Bin) τα επιλεγμένα αρχεία.

**Properties (Ιδιότητες):** εμφανίζει τις ιδιότητες του επιλεγμένου φακέλου ή αρχείου. Σε περίπτωση που δεν έχουμε επιλέξει κανένα, εμφανίζει τις ιδιότητες όλου του συστηματός, που μπορούμε να ρυθμίσουμε.

 $\mathbf D$ 

**Large Icons (Μεγάλα εικονίδια):** εμφανίζει μεγάλα εικονίδια μαζί με τα ονόματα των καταλόγων και των αρχείων, στο δεξιό τμήμα του παράθυρου.

**Small Icons (Μικρά εικονίδια):** εμφανίζει μικρά εικονίδια μαζί με τα ονόματα των καταλόγων και των αρχείων, στο δεξιό τμήμα του παράθυρου

**List (Λίστα):** εμφανίζει τα περιεχόμενα του ενεργού καταλόγου ή δίσκου, στην δεξιά πλευρά του παράθυρου, σε μορφή λίστας, το ένα κάτω από το άλλο.

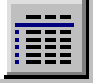

**Details (Λεπτομέρειες):** εμφανίζει μαζί με τα περιεχόμενα του ενεργού καταλόγου ή δίσκου, στην δεξιά πλευρά του παράθυρου, ότι πληροφορίες έχουμε για τον τύπο τους, το μέγεθός τους, την ημερομηνία και ώρα κατατασκευής τους.

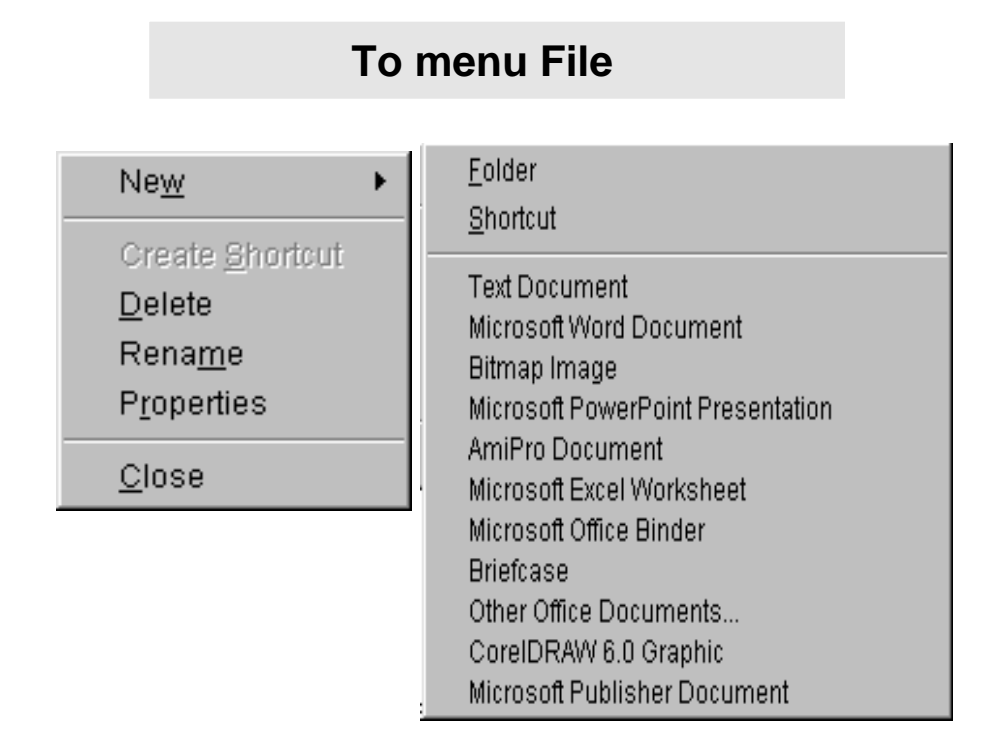

- **New (Νέο):** η επιλογή αυτή ανοίγει ένα υπομενού με τις παρακάτω επιλογές:
	- **Folder (Φάκελος):** δημιουργεί ένα καινούργιο φάκελο (κατάλογο-directory) κάτω από τον ενεργό μας κατάλογο.

 **Shortcut (Συντόμευση):** δημιουργεί μια καινούργια συντόμευση στον ενεργό μας κατάλογο.

Η συντόμευση είναι ένα μικροσκοπικό αρχείο (το μέγεθός του δεν ξεπερνά τα 2 ΚΒ), που έχει συνδεθεί με κάποιο πρόγραμμα, έγγραφο ή φάκελο, έτσι ώστε να φτάνουμε σε αυτό πολύ πιο γρήγορα. Το αρχείο παριστάνεται με ένα εικονίδιο που έχει ένα βέλος στην κάτω αριστερή γωνία του.

Το στοιχείο με το οποίο έχει συνδεθεί κάποια συντόμευση μπορεί να βρίσκεται οπουδήποτε: σε κάποιο σκληρό δίσκο μέσα στον υπολογιστή μας ή σε άλλον υπολογιστή του δικτύου μας, σε οδηγό δισκέτας ή CD-ROM.

Το μικρό μέγεθος των συντομεύσεων μας επιτρέπει να δημιουργούμε όσες θελουμε, ώστε να γίνεται η προσπέλαση των προγραμμάτων, εγγράφων ή φακέλων μας ευκολότερα.

 Στην συνέχεια υπάρχει μια λίστα εφαρμογών με τις οποίες μπορούμε να φτιάξουμε καινούργια αρχεία.

- **Create Shortcut (Δημιουργία συντόμευσης):** δημιουργεί μια καινούργια συντόμευση.
- **Delete (Σβήσιμο):** σβήνει τα επιλεγμένα αρχεία και φακέλους. Στην πραγματικότητα το σβήσιμο είναι μια μεταφορά από τον ενεργό κατάλογο στον Κάδο Ανακύκλωσης (Recycle Bin). Από κει μπορούμε να τα ανακαλέσουμε αν τυχόν χρειαστεί. Ετσι το σβήσιμο δεν είναι οριστικό.
- Ο Κάδος Ανακύκλωσης είναι ένας φάκελος καθορισμένης περιεκτικότητας. Σε αντίθεση με τους άλλους φακέλους δεν μπορεί να χωρέσει οσαδήποτε αρχεία. Η χωρητικότητά του είναι, εξ' ορισμού, το δέκα τοις εκατό (10%) του σκληρού δίσκου στον οποίο βρίσκεται. Την χωρητικότητα αυτή μπορούμε όμως να την αλλάξουμε και να την ορίσουμε όσο χρειαζόμαστε. Κάθε σκληρός δίσκος έχει τον δικό του κάδο. Οταν ο κάδος γεμίσει, διαγράφει τα αρχεία που βρίσκονται εκεί περισσότερο καιρό, δηλαδή τα παλιότερα.
- Τα αντικείμενα που διαγράφονται από δισκέτες ή από δίσκους του δικτύου, δεν αποθηκεύονται στον Κάδο Ανακύκλωσης αλλά σβήνονται οριστικά. Επίσης αν διαγράψουμε ολόκληρο φάκελο με τα αρχεία του, δεν θα αποθηκευτεί στον κάδο ο φάκελος παρά μόνο τα αρχεία του. Αν θελήσουμε κάποια στιγμή να επαναφέρουμε μερικά από αυτά τα αρχεία, τότε θα δημιουργήθει ξανά ο φάκελος, αφού προηγουμένως μας ρωτήσει το πρόγραμμα, για να τα τοποθετήσει εκεί.
- **Rename (Μετονομασία):** αλλάζει το όνομα του επιλεγμένου φακέλου ή αρχείου.
- Μπορούμε επίσης να αλλάξουμε κάποιο όνομα αν κάνουμε διπλό κλικ πάνω στο όνομά του και όχι πάνω στο εικονίδιο του. Τότε εμφανίζεται το σημείο εισαγωγής και μπορούμε να γράψουμε όποιο χαρακτήρα θέλουμε (από αυτούς που επιτρέπονται βέβαια), ή και να διαγράψουμε κάποιους από τους υπάρχοντες.
- **Properties (Ιδιότητες):** μπορούμε να δούμε ή να αλλάξουμε τις ιδιότητες του επιλεγμένου αντικειμένου. Εμφανίζεται διαφορετικό παράθυρο, ανάλογα με το αντικείμενο (δίσκος, φάκελος, αρχείο) που είχαμε επιλέξει πριν ανοίξουμε το μενού. Αναφέρονται αναλυτικά παρακάτω (δεξί κλικ πάνω σε αντικείμενο).
- **Close (Κλείσιμο):** κλείνει το παράθυρο του Windows Explorer.

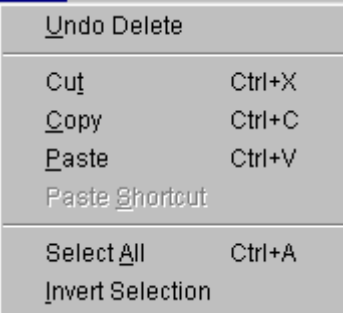

## **To menu Edit**

- **Undo (Αναίρεση):** με την επιλογή αυτή αναιρούμε την τελευταία μας ενέργεια. Η τελευταία ενέργεια αναφέρεται δίπλα στην λέξη Undo (στο διπλανό σχήμα Delete, γιατί είχε προηγηθεί διαγραφή αρχείου).
- **Cut (Αποκοπή):** κόβει τα επιλεγμένα αρχεία και φακέλους και τα στέλνει στην μνήμη (Clipboard).
- **Copy (Αντιγραφή):** στέλνει αντίγραφο των επιλεγμένων αρχείων και φακέλων στην μνήμη (Clipboard) χωρίς να αποκόπτει τα ίδια από τη θέση τους.
- **Paste (Επικόλληση):** τοποθετεί το περιεχόμενο του Clipboard στον ενεργό μας κατάλογο
- **Paste Shortcut (Επικόλληση Συντόμευσης):** με την επιλογή αυτή τοποθετούμε μια συντόμευση στον κατάλογο που βρισκόμαστε, η οποία μας οδηγεί στο αντικείμενο που κάναμε cut ή copy την τελευταία φορά (είτε είναι κάποιο αρχείο είτε είναι τμήμα ενός εγγράφου).
- **Select All (Επιλογή Ολων):** με την επιλογή αυτή σημαδεύουμε όλα τα περιεχόμενα του ενεργού μας καταλόγου, υποφακέλους και αρχεία.
- **Invert Selection (Αντιστροφή Επιλογής):** με την επιλογή αυτή ακυρώνουμε όποιο αντικείμενο (υποφακέλους και αρχεία) είχαμε επιλέξει στον κατάλογο αυτό και επιλέγουμε όλα τα υπόλοιπα αντικείμενά του.

Την χρησιμοποιούμε όταν θέλουμε σε ένα φάκελο να σημαδέψουμε σχεδόν όλα τα περιεχόμενά του. Οπότε επιλέγουμε αυτά που δεν μας ενδιαφέρουν (και είναι λιγότερα) και μετά κάνουμε Invert Selection.

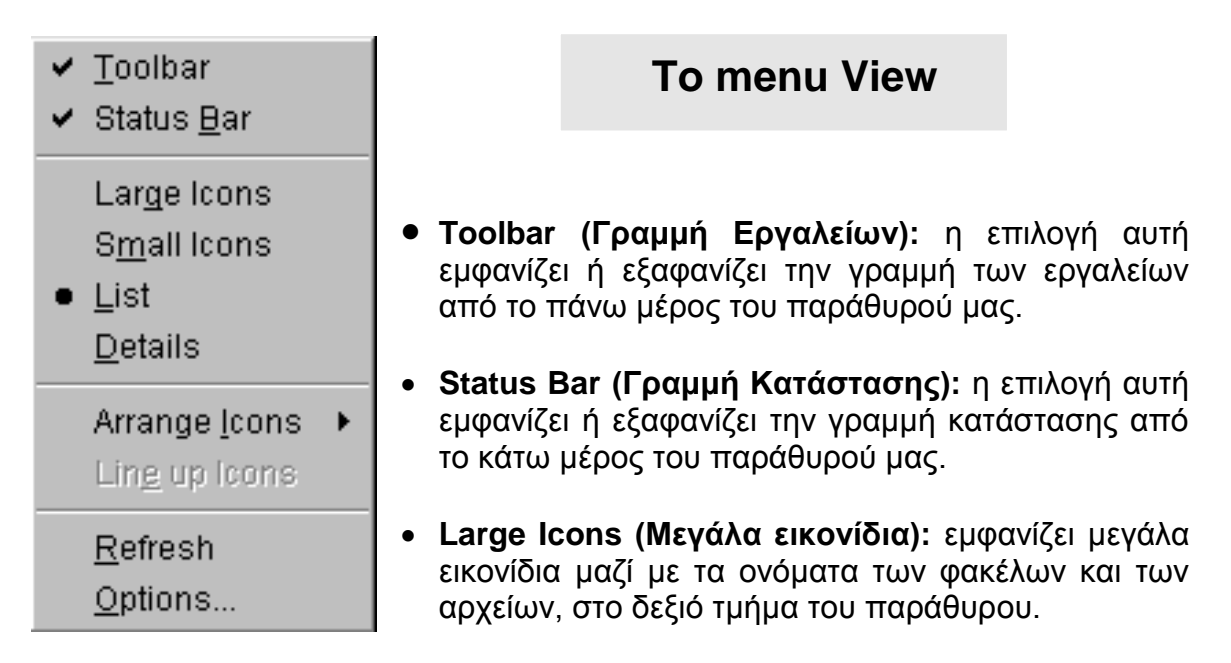

- **Small Icons (Μικρά εικονίδια):** εμφανίζει μικρά εικονίδια μαζί με τα ονόματα των φακέλων και των αρχείων, στο δεξιό τμήμα του παράθυρου
- **List (Λίστα):** εμφανίζει τα περιεχόμενα του ενεργού καταλόγου ή δίσκου, στην δεξιά πλευρά του παράθυρου, σε μορφή λίστας, το ένα κάτω από το άλλο.
- **Details (Λεπτομέρειες):** εμφανίζει μαζί με τα περιεχόμενα του ενεργού καταλόγου ή δίσκου, στην δεξιά πλευρά του παράθυρου, ότι πληροφορίες έχουμε για τον τύπο τους, το μέγεθός τους, την ημερομηνία και ώρα κατατασκευής τους.
- **Arrange Icons (Τακτοποίηση Εικονιδίων):** με την επιλογή αυτή μπορούμε να καθορίσουμε με ποιά σειρά θα εμφανίζονται τα περιεχόμενα του ενεργού

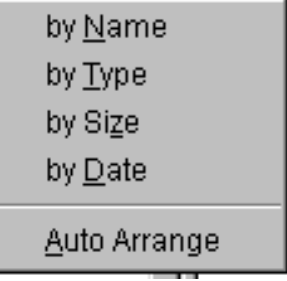

μας καταλόγου, στο δεξιό τμήμα τoυ παράθυρού μας. Ανοίγει ένα υπομενού με τις παρακάτω δυνατότητες:

 **by Name (ανά όνομα):** εμφανίζει τα περιεχόμενα αλφαβητικά με βάση το όνομά τους.

 **by Type (ανά τύπο):** εμφανίζει τα περιεχόμενα αλφαβητικά με βάση το δεύτερο συνθετικό του ονόματός τους, που δείχνει τον τύπο τους.

- **by Size (ανά μέγεθος):** εμφανίζει τα περιεχόμενα με την σειρά με βάση το μέγεθός τους, από το μικρότερο προς το μεγαλύτερο.
- **by Date (ανά ημερομηνία):** εμφανίζει τα περιεχόμενα με την σειρά με βάση την ημερομηνία και ώρα που φτάχτηκαν, από το νεώτερο προς το παλιότερο.
- **Auto Arrange (Αυτόματη τακτοποίηση):** κάνει αυτόματη τακτοποίηση των εικονιδίων, όταν βρισκόμαστε μόνο σε κατάσταση Small Icons ή Large Icons.
- **Line Up Icons (Ευθυγράμμιση εικονιδίων):** με την επιλογή αυτή τακτοποιούμε τα εικονίδια των φακέλων και των αρχείων, βάζοντάς τα σε νοητές οριζόντιες γραμμές, όταν βρισκόμαστε μόνο σε κατάσταση Small Icons ή Large Icons.
- **Refresh (Ανανέωση):** με την επιλογή αυτή ανανεώνουμε τα περιεχόμενα ενός φακέλου, στον οποίο έχουν γίνει κάποιες αλλαγές, όπως μεταφορά ή διαγραφή αρχείων, έτσι ώστε να εμφανιστουν οι αλλαγές αυτές στην οθόνη.

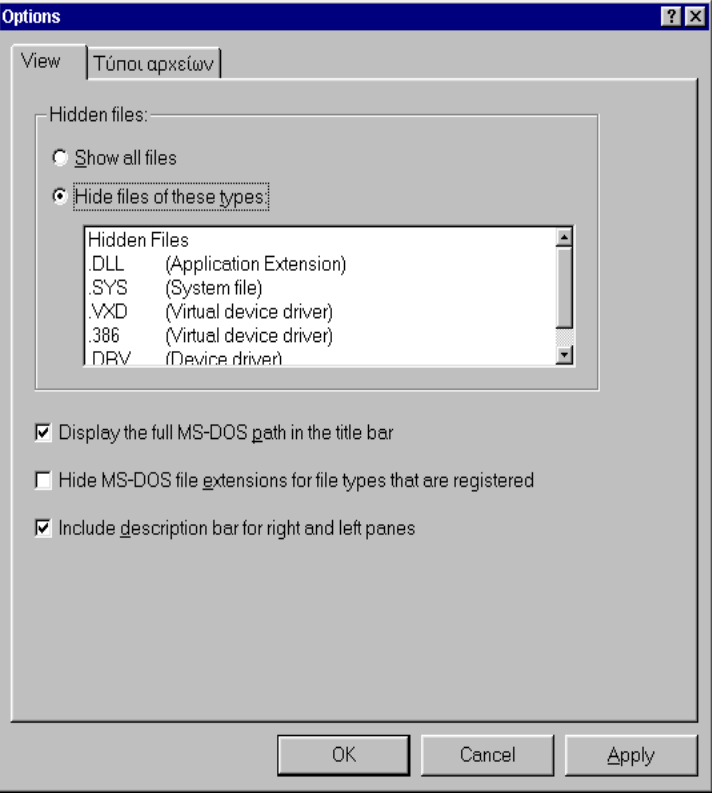

 **Options… (Επιλογές…):**  με την επιλογή αυτή ανοίγει ένα παράθυρο στο οποίο μπορούμε να διελέξουμε αν θα βλέπουμε όλους τους τύπους των αρχείων (Show all files) ή αν θα μας κρύβει κάποιους τύπους αρχείων (Hide files of these types), στο δεξί τμήμα του παράθυρού μας.

Με τον δεύτερο τρόπο "κρύβουμε" τα αρχεία του συστήματός μας και κάποια άλλα "ευαίσθητα" για μας αρχεία, ώστε να μην κινδυνεύψουν από διαγραφή, μετακίνηση ή από οποιοδήποτε άλλο

λάθος μας. Τα αρχεία αυτά θα παραμείνουν στην θέση τους, απλά εμείς δεν θα μπορούμε να τα βλέπουμε.

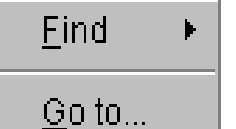

### **To menu Tools**

 **Find (Βρες):** με την επιλογή αυτή ψάχνουμε να βρούμε φακέλους και αρχεία, όταν δεν ξέρουμε σε ποιόν κατάλογο

(directory) βρίσκονται μέσα στον υπολογιστή μας. Το παράθυρο που ανοίγει περιέχει τρεις καρτέλες και μας δίνει την δυνατότητα να τα αναζητήσουμε με τρεις διαφορετικούς τρόπους. Είναι ίδιο με το παράθυρο που ανοίγει από το μενού Start (στην Taskbar) και την επιλογή Find…

Η πρώτη καρτέλα **Name & Location (Ονομα και τοποθεσία)** μας δίνει την δυνατότητα να ψάξουμε δίνοντας το όνομα του αντικειμένου που ζητάμε (στην περιοχή Named). Α π α ρ α ί τ η τ α θα πρέπει να δηλώσουμε (στην περιοχή Look In) τον δίσκο και τον κατάλογο απ' όπου θέλουμε να αρχίσει την έρευνα. Ακόμα μπορούμε να ζητήσουμε να γίνει η έρευνα και σε όλους τους υποφακέλους ή μόνο στους μητρικούς φακέλους (βάζοντας ή αντίστοιχα βγάζοντας το τσεκ από την επιλογή Include Subfolders).

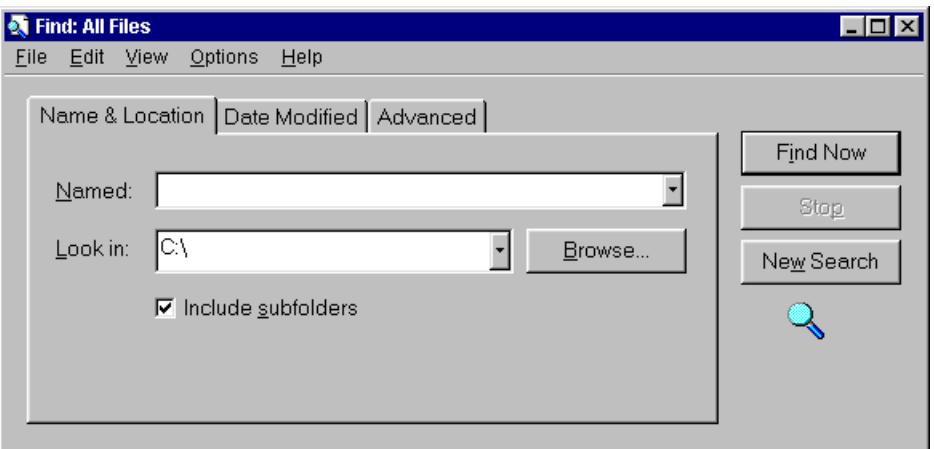

Η δεύτερη καρτέλα **Date Modified (Ημερομηνία τροποποίησης)** μας δίνει την δυνατότητα να ψάξουμε για κάποιο αρχείο ακόμα και όταν δεν θυμόμαστε το όνομά του. Εδώ χρειάζεται να προσδιορίσουμε πότε περίπου φτιάχτηκε ή τροποποιήθηκε αυτό το αρχείο. Μπορούμε να προσδιορίσουμε ένα κλειστό χρονικό διάστημα (στην επιλογή Find all files created or modified διαλέγοντας between) όπου θα πρέπει να ορίσουμε την αρχή και το τέλος του χρονικού αυτού διαστήματος. Μπορούμε όμως να ζητήσουμε η έρευνα να γίνει ανάμεσα σε αρχεία που φτιάχτηκαν ή τροποποιήθηκαν τους τελευταίους x μήνες (επιλογή during the previous .... months) ή τις τελευταίες x μέρες (επιλογή during the previous … days).

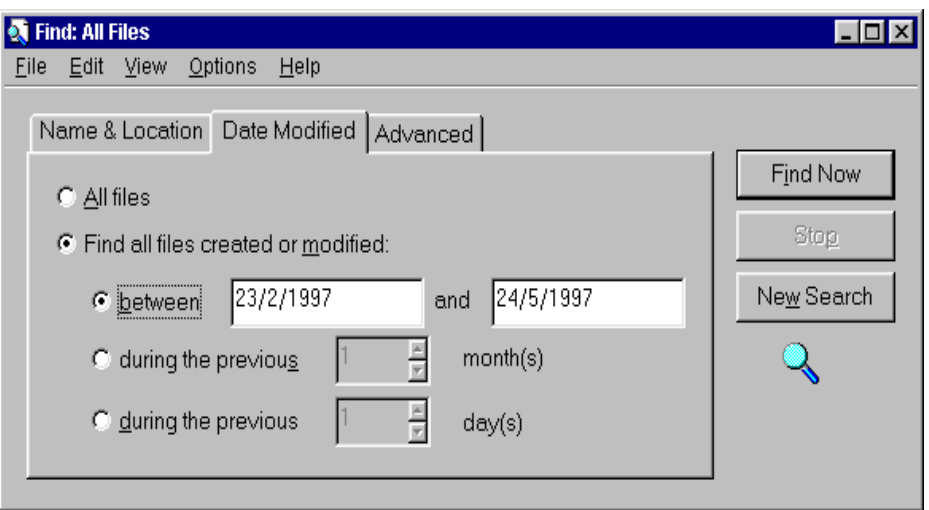

Η τρίτη καρτέλα **Advanced (Προχωρημένες αναζητήσεις)** μας δίνει την δυνατότητα να αναζητήσουμε κάποιο αρχείο όταν δεν θυμόμαστε ούτε το όνομά του ούτε όμως και πότε περίπου το φτιάξαμε ή το τροποποιήσαμε! Αρκεί να θυμόμαστε κάποιες χαρακτηριστικές λέξεις ή φράσεις από το περιεχόμενό του. Στην περιοχή Of type (Τύπου) δηλώνουμε, αν θυμόμαστε, το είδος του αρχείου μας και στην περιοχή Containing text (Περιεχόμενο

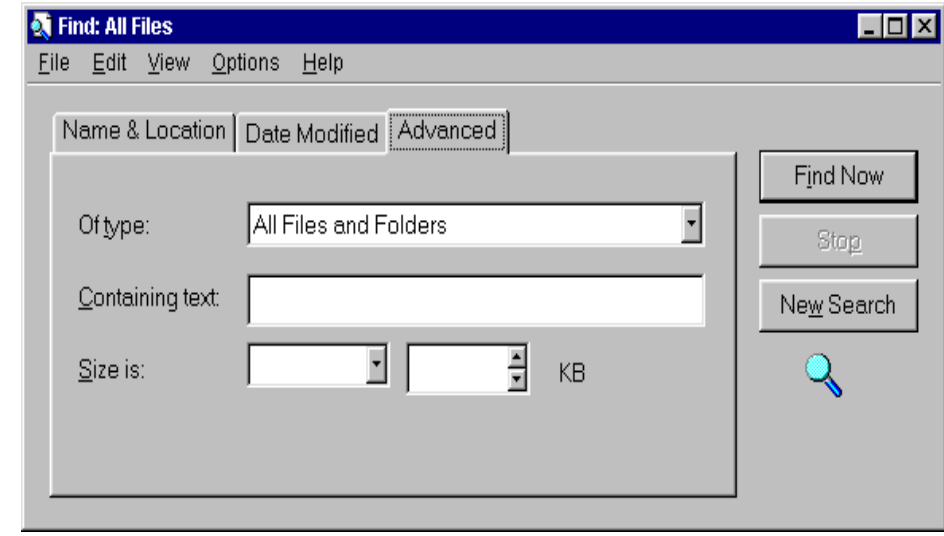

κείμενο)

- ένα χαρακτηριστικό τμήμα του κειμένου μας. Εννοείται ότι τέτοια έρευνα μπορεί να γίνει μόνο σε αρχεία κειμένου.
- Ακόμα μπορούμε με αυτή την καρτέλα να αναζητήσουμε κάποιο συγκεκριμένο είδος αρχείου ή να περιορίσουμε την αναζήτηση μας μόνο σε φακέλους. Επίσης μπορούμε να αναζητήσουμε αρχεία με βάση το μέγεθός τους (επιλογή Size is), αρκεί να ξέρουμε πόσο περίπου είναι, για να περιορίσουμε την έρευνα.

**Go To… (Μετάβαση σε…):** με την επιλογή αυτή μπορούμε να αλλάξουμε τον

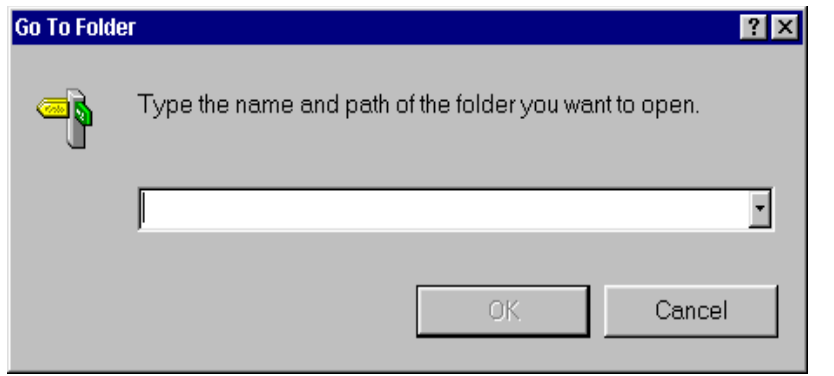

ενεργό μας κατάλογο. Στο παράθυρο που θα εμφανιστεί, πληκτρολογούμε το όνομα του φακέλου στον οποίο θέλουμε να βρεθούμε και πατάμε OK.

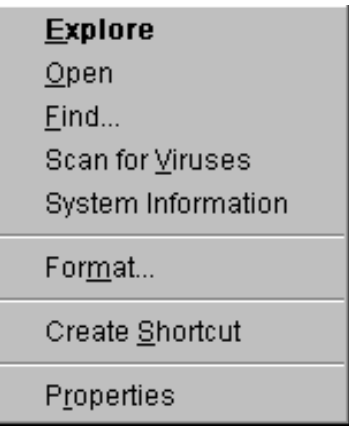

#### **Δεξί κλικ πάνω σε Δίσκο**

Οταν κάνουμε δεξί κλικ πάνω σε έναν Δίσκο τότε εμφανίζεται ένα αναδυόμενο μενού με τις παρακάτω επιλογές. Οι επιλογές αυτές δεν είναι ίδιες σε όλους τους υπολογιστές, γιατί υπάρχουν πολλά βοηθητικά προγράμματα για Windows 95, τα οποία βάζουν τις δικές τους επιλογές σ' αυτό το μενού, έτσι ώστε να είναι πιό εύκολα προσβάσιμα. Επομένως βλέπουμε αρκετές διαφορές από τον ένα υπολογιστή στον

άλλον σ' αυτό το μενού. Στο διπλανό σχήμα τέτοιες επιλογές είναι η Scan for Viruses και η System Information.

- **Explore (Εξερεύνηση):** εμφανίζει στο δεξιό τμήμα του παράθυρου του Explorer τα περιεχόμενα του δίσκου, φακέλους και αρχεία.
- **Open (Ανοιγμα):** ανοίγει σε ένα νέο παράθυρο τα περιεχόμενα του δίσκου, φακέλους και αρχεία.
- **Find… (Βρες…):** ανοίγει το παράθυρο που είδαμε προηγουμένως, με τις τρεις καρτέλες, με την βοήθεια του οποίου μππορουμε να ψάχνουμε για χαμένους φακέλους και αρχεία.
- **(Scan for Viruses** επιλογή από βοηθητικό πρόγραμμα antivirus για καθάρισμα από ιούς.)
- **(System information** επιλογή από το βοηθητικό πρόγραμμα Norton Utilities.)
- **Format… (Φορμάρισμα…):** με την επιλογή αυτή προετοιμάζουμε τον δίσκο μας για εγγραφή. Κατά την διαδικασία του φορμαρίσματος γίνονται οι εξής ενέργειες:
	- σβήνονται όλα τα δεδομένα του δίσκου
	- εντοπίζονται και απομονώνονται οι τυχόν χαλασμένες περιοχές του δίσκου, ώστε να μην γραφτεί τίποτα εκεί και χαθεί
	- χωρίζεται ο δίσκος σε ίχνη και τομείς, ώστε να είναι έτοιμος να δεχτεί δεδομένα
	- φτιάχνεται ο ριζικός κατάλογος του δίσκου.

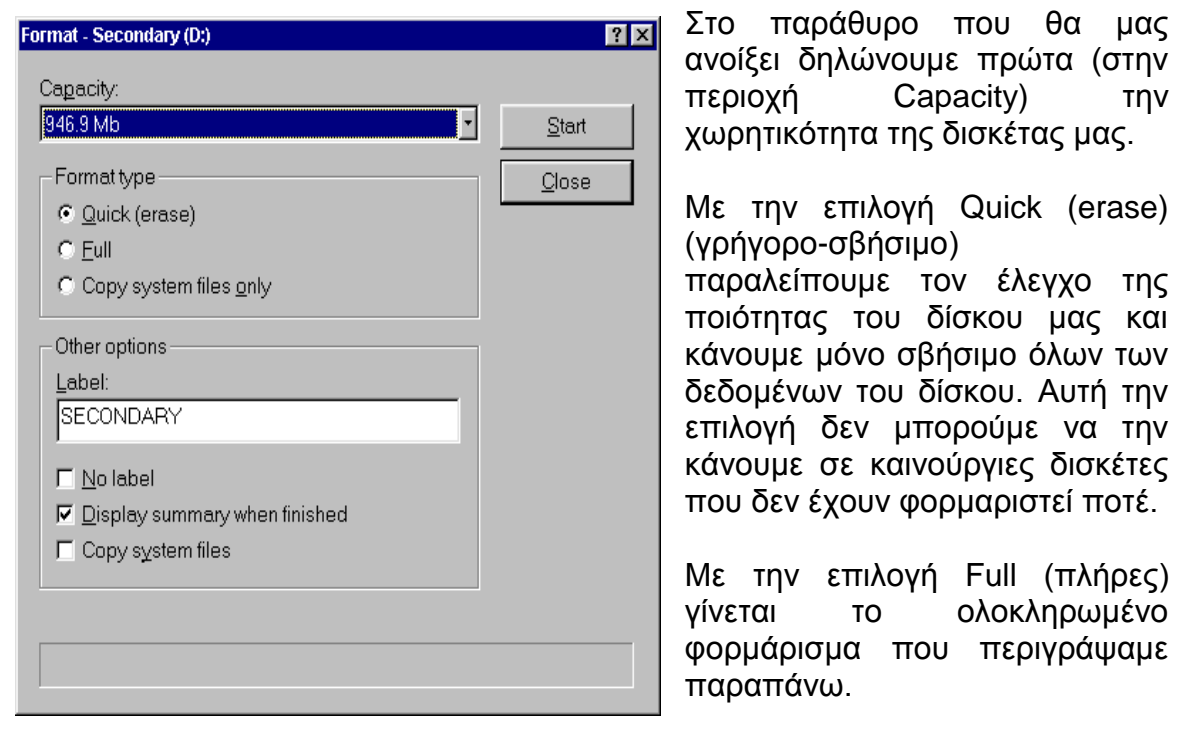

Με την επιλογή Copy System Files Only (Αντιγραφή μόνο αρχείων συστήματος) μετατρέπουμε την δισκέτα που έχει ήδη φορμαριστεί, σε δισκέτα εκκίνησης του υπολογιστή (bootable disk). Σε αυτή την διαδικασία αντιγράφονται στην δισκέτα τα βασικά αρχεία εκκίνησης του υπολογιστή.

Στην περιοχή Label (Ετικέτα) ορίζουμε, αν θέλουμε, ένα όνομα, δηλαδή μια ετικέτα για την δίσκο μας. Η ετικέτα εμφανίζεται δίπλα στο όνομα του δίσκου στο παράθυρο του Windows Explorer.

Στην περιοχή Display summary when finished (Εμφάνιση περίληψης όταν τελειώσει) διαλέγουμε αν θα μας εμφανίσει ή όχι, στο τέλος του

φορμαρίσματος, αναλυτική αναφορά του ελέγχου που έκανε, κατά την διαδικασία format.

- **Create Shortcut (Δημιουργία συντόμευσης):** με την επιλογή αυτή ζητάμε να γίνει σε αυτόν τον δίσκο μία συντόμευση για κάποιο αντικείμενο ή πρόγραμμα.
- **Properties (Ιδιότητες):** στο παράθυρο που εμφανίζεται μπορούμε να δούμε δύο ή και περισσότερες καρτέλες. Στην πρώτη (**General**) βλέπουμε:
	- την ετικέτα του δίσκου (Label)
	- το είδος του δίσκου (Type)
	- το μέγεθος του γραμμένου τμήματος (Used space) του δίσκου που συμβολίζεται με το μπλε χρώμα
	- το μέγεθος του άγραφου τμήματος (Free space) του δίσκου που συμβολίζεται με το φούξια
	- την χωρητικότητα (Capacity) όλου του δίσκου.

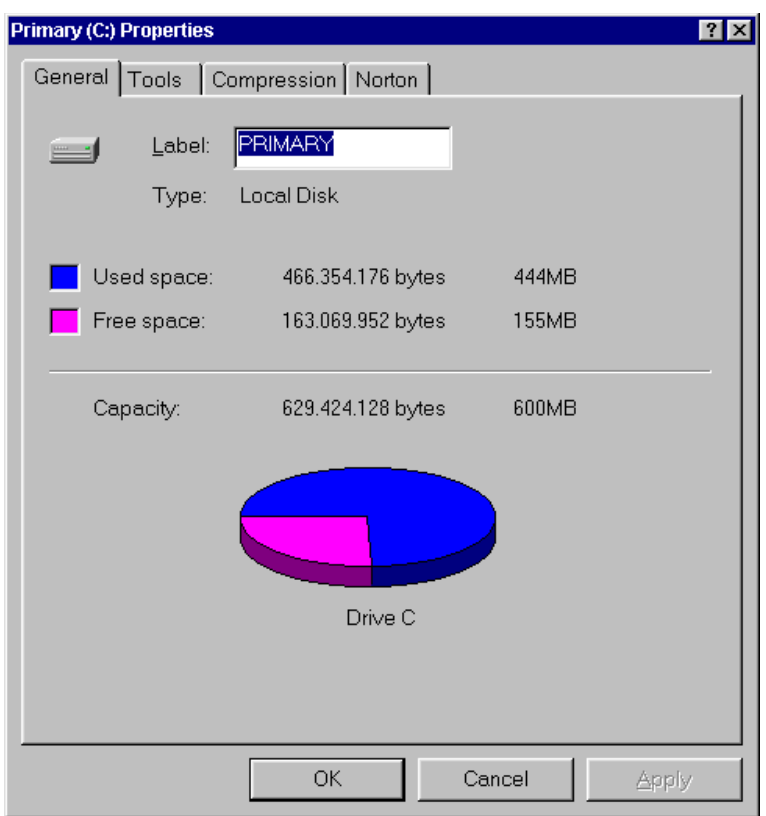

Στην δεύτερη καρτέλα (**Tools**) βλέπουμε τρία χρήσιμα εργαλεία για την προστασία και βελτιστοποίηση του δίσκου μας.

 Το πρώτο εργαλείο είναι το **ScanDisc** και ενεργοποιείται μόλις πατήσουμε το κουμπί Check Now. To πρόγραμμα αυτό εντοπίζει και διορθώνει τα σφάλματα που αφορούν την οργάνωση των αρχείων και των καταλόγων. Δηλαδή:

- προβλήματα στον πίνακα κατανομής αρχείων FAT (File Allocation Table)
- χαμένες συστοιχίες αρχείων (lost clusters)
- προβλήματα σε μεγάλα ονόματα αρχείων
- προβλήματα στην δομή των καταλόγων
- προβλήματα σε διπλασιασμένους δίσκους με το DriveSpace ή το DoubleSpace
- προβλήματα σε πολλαπλά συνδεδεμένα αρχεία.

Το ScanDisc μπορεί να χρησιμοποιηθεί σε οποιονδήποτε σκληρό δίσκο ή δισκέτα, αλλά όχι σε CD-ROM.

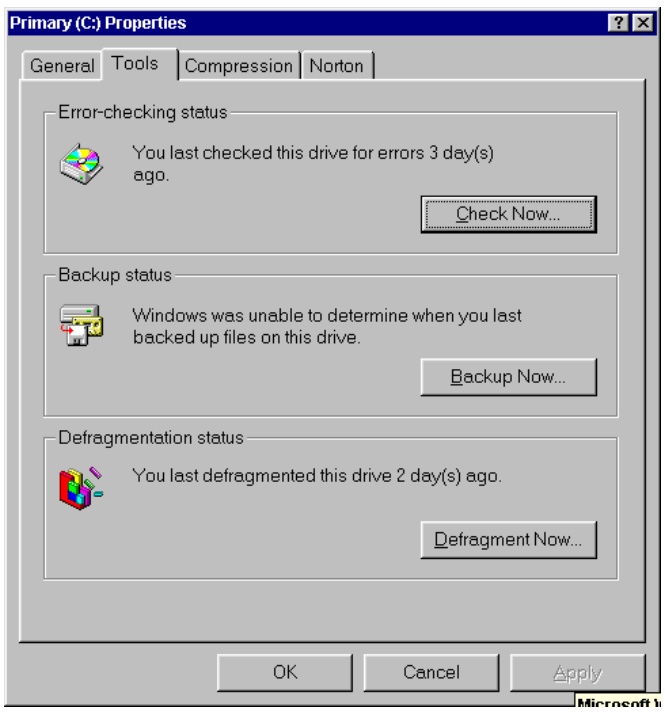

 Το δεύτερο εργαλείο είναι το **Backup**, το οποίο κρατά αντίγραφα ασφαλείας του δίσκου μας.

 Το τρίτο εργαλείο είναι το πρόγραμμα **Disk Defragmenter** που αναδιατάσσει τις φυσικές θέσεις των αρχείων στο δίσκο, ώστε όλα τα αρχεία να βρίσκονται σε συνεχόμενα τμήματα. Γίνεται αποκατάτμηση του δίσκου και τα τμήματα του κάθε αρχείου είναι πια συνεχόμενα. Ετσι αυξάνουμε την ταχύτητα ανάγνωσης και εγγραφής δεδομένων, επομένως την ταχύτητα του δίσκου μας.

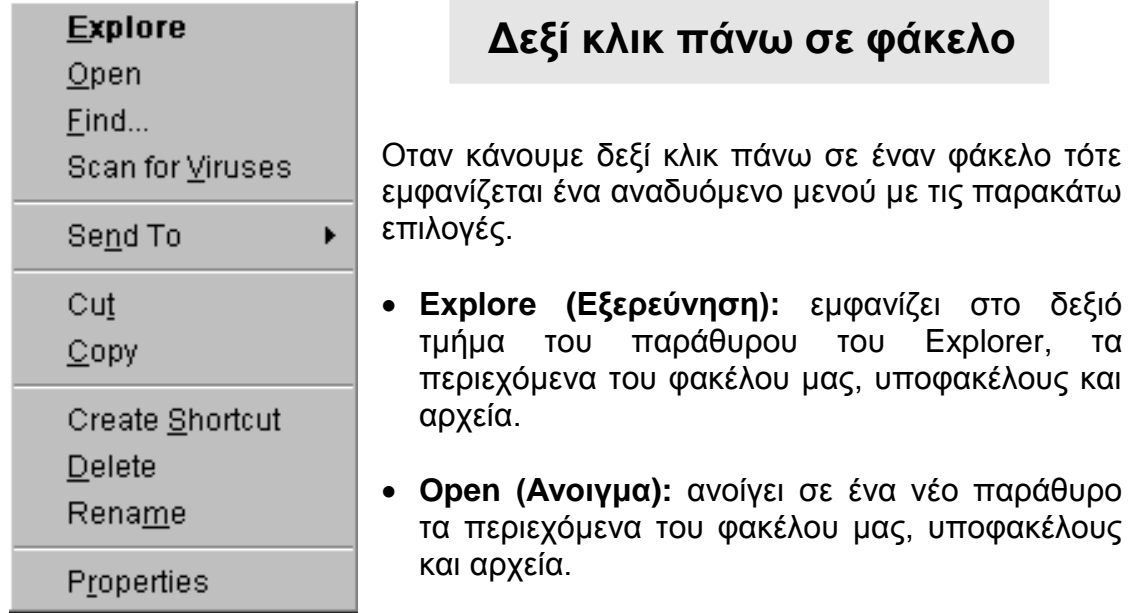

- **Find… (Βρες…):** ανοίγει το παράθυρο που έχουμε ήδη δει με τις τρεις καρτέλες, με την βοήθεια του οποίου μπορούμε να ψάχνουμε για χαμένους φακέλους και αρχεία.
- **(Scan for Viruses** επιλογή από βοηθητικό πρόγραμμα antivirus για καθάρισμα από ιούς.)

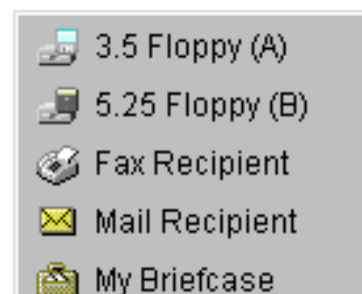

- **Send To (Στείλε σε):** ανοίγει ένα υπομενού στο οποίο υπάρχουν κάποιοι πόροι του συστήματός μας στους οποίους μπορούμε να στείλουμε τους επιλεγμένους υποφακέλους και αρχεία. Για παράδειγμα αν επιλέξουμε 3.5 Floppy (A: ), ôότε τα επιλεγμένα αντικείμενα αντιγράφονται στην δισκέτα μας.
- **Cut (Αποκοπή):** κόβει τους επιλεγμένους υποφακέλους και αρχεία και τα στέλνει στην μνήμη (Clipboard).
- **Copy (Αντιγραφή):** στέλνει αντίγραφο των επιλεγμένων υποφακέλων και αρχείων στην μνήμη (Clipboard) χωρίς να αποκόπτει τα ίδια από τη θέση τους.
- **Create Shortcut (Δημιουργία συντόμευσης):** δημιουργεί μια καινούργια συντόμευση.
- **Delete (Σβήσιμο):** σβήνει τα επιλεγμένα αρχεία και φακέλους. Στην πραγματικότητα το σβήσιμο είναι μια μεταφορά από τον ενεργό κατάλογο στον Κάδο Ανακύκλωσης (Recycle Bin). Από κει μπορούμε να τα

ανακαλέσουμε, όπως ήδη έχουμε δει, αν τυχόν χρειαστεί. Ετσι το σβήσιμο δεν είναι οριστικό.

- **Rename (Μετονομασία):** αλλάζει το όνομα του επιλεγμένου φακέλου.
- Μπορούμε επίσης να αλλάξουμε το όνομα κάποιου φακέλου αν κάνουμε διπλό κλικ πάνω στο όνομά του και όχι πάνω στο εικονίδιο του. Τότε εμφανίζεται το σημείο εισαγωγής και μπορούμε να γράψουμε όποιο χαρακτήρα θέλουμε (από αυτούς που επιτρέπονται βέβαια), ή και να διαγράψουμε κάποιους από τους υπάρχοντες.
- **Properties (Ιδιότητες):** μπορούμε να δούμε ή να αλλάξουμε τις ιδιότητες του επιλεγμένου φακέλου. Στο παράθυρο που εμφανίζεται βλέπουμε με την σειρά τα παρακάτω:

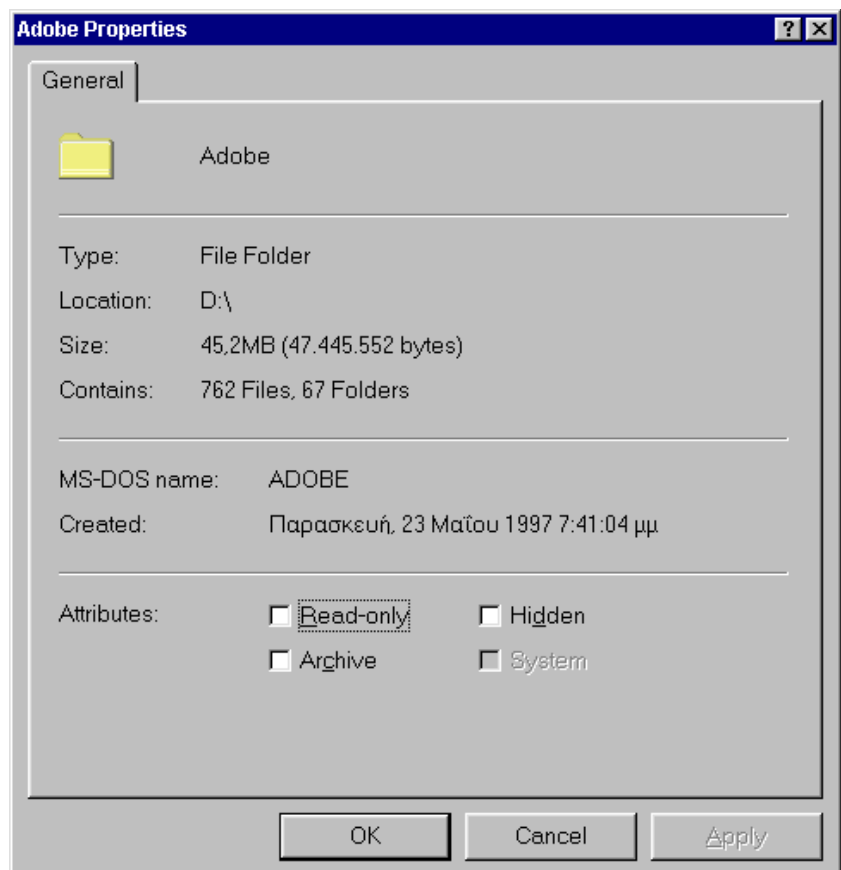

- το όνομα του φακέλου
- το είδος του (Type)
- την διεύθυνσή του (Location)
- το μέγεθός του (Size)
- πόσους υποφακέλους και αρχεία περιέχει (Contains)
- το MS-DOS όνομά του (MS-DOS name)
- πότε δημιουργήθηκε (Created)

 τις ιδιότητές του (Attributes), δηλαδή αν είναι μόνο για ανάγνωση και δεν μπορούμε να γράψουμε ή να σβήσουμε σε αυτόν (Readonly), αν είναι κρυφός (Hidden), αρχείο (Archive) ή αρχείο συστήματος (System).

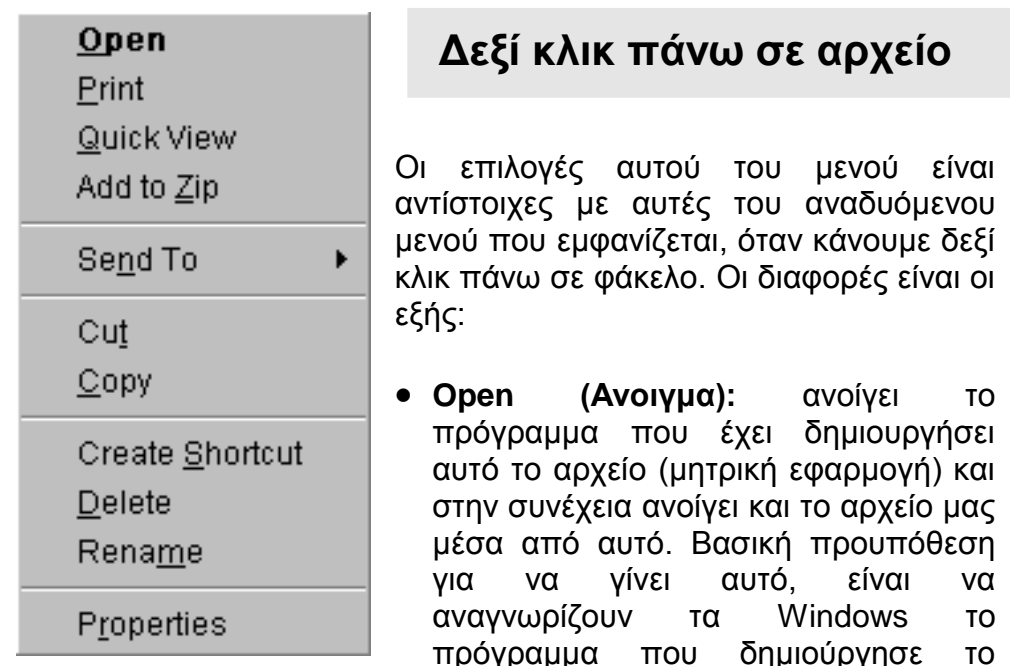

αρχείο. Δηλαδή το αρχείο και το πρόγραμμα θα πρέπει να είναι συσχετισμένα. Σε περίπτωση που δεν είναι τότε η πρώτη επιλογή αυτού του μενού λέγεται:

**Open With…(Ανοιγμα με…):** με την επιλογή αυτή ανοίγει το διπλανό

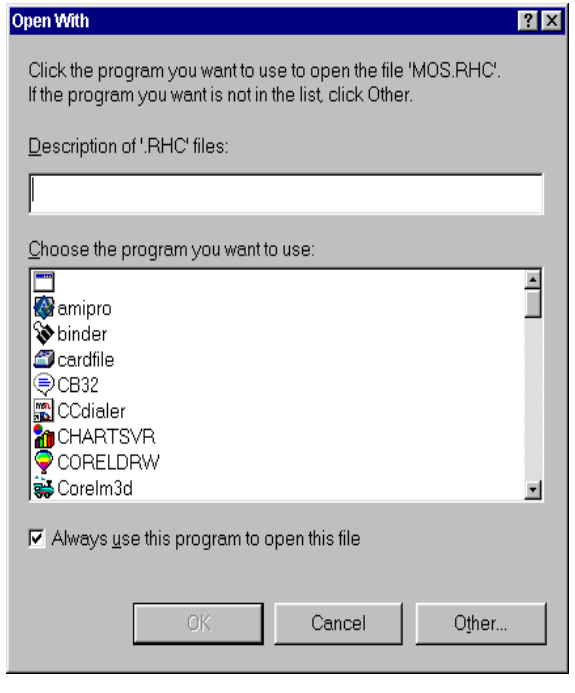

παράθυρο. Σε αυτό έχουμε ένα κατάλογο με τα πιθανά προγράμματα δημιουργίας του αρχείου και δεν μας μένει παρά να επιλέξουμε το κατάλληλο από αυτά, ώστε να γίνει ο συσχετισμός. Μόλις το επιλέξουμε ανοίγει αυτόματα το πρόγραμμα που επιλέξαμε και ανοίγει και το αρχείο μεσα από το πρόγραμμα αυτό.

Σε περίπτωση που δεν αναφέρεται το πρόγραμμα δημιουργίας στον κατάλογο, τότε πηγαίνουμε στον χώρο που υπάρχει πάνω-πάνω στο

*Π. Σοφράς 1996* 17

παράθυρο και το γράφουμε μόνοι μας.

- **Print (Εκτύπωση):** με την επιλογή αυτή ανοίγει πρώτα το αρχείο και στην συνεχεια εκτυπώνεται από τον εκτυπωτή μας.
- **Quick View (Γρήγορη εμφάνιση):** με την επιλογή αυτή μπορούμε να "ρίξουμε μια γρήγορη ματιά" σε ένα αρχείο που δεν θυμόμαστε το περιεχόμενό του. Για να μην καθυστερήσουμε, δεν ανοίγει η μητρική εφαρμογή (το πρόγραμμα δημιουργίας του), αλλά ένα παράθυρο όπου βλέπουμε το περιεχόμενο του αρχείου, χωρίς όμως να μπορούμε να το επεξεργαστούμε, να το διορθώσουμε ή να γράψουμε σε αυτό. Αν θέλουμε να το επεξεργαστούμε ή ακόμα και να το τυπώσουμε τότε επιλέγουμε, μέσα από αυτό το παράθυρο, Open File For Editing (Ανοιγμα εγγραφου για επεξεργασία) από το μενού File, οπότε ανοίγει η μητρική εφαρμογή.
- (**Add To Zip (Πρόσθεσε για συμπίεση):** η επιλογή αυτή έχει προστεθεί από βοηθητικό πρόγραμμα συμπίεσης αρχείων.)